# **MANUAL** DO SISTEMA E-CGE **MÓDULO CONTROLE INTERNO**

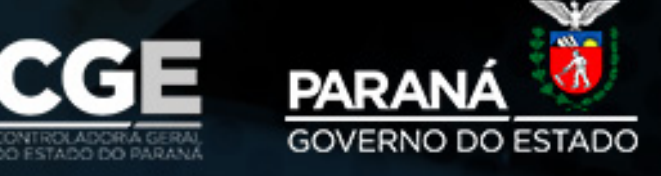

#### **CONTROLADOR-GERAL DO ESTADO**

Raul Clei Coccaro Siqueira

**DIRETOR-GERAL** Luiz Fernando Neto de Castro

**DIRETOR DE GESTÃO E INOVAÇÃO** Osmar Alves Baptista Junior

**COORDENADORA DE CONTROLE INTERNO** Luci Machado de Andrade Netska

> **CONTEÚDO TÉCNICO**  Sandro Luis Chagas Santi Thalita Cividini

**REVISÃO** Ben Hur Juvencio Bueno Erika Marcilio Kallynca Carvalho dos Santos Luci Machado de Andrade Netska

> **PROJETO GRÁFICO** Alyne Luz

# 1. APRESENTAÇÃO

Este manual tem o objetivo de auxiliar e orientar na operacionalização do sistema e-CGE, quanto à avaliação dos controles internos administrativos dos órgãos/entidades geridos pela Controladoria-Geral do Estado do Paraná.

O sistema informatizado de avaliação dos controles internos dos órgãos/entidades será o e-CGE, que substituirá o Sistema Integrado de Avaliação e Controle – SIAC.

O e-CGE é um sistema unificado de tramitação de processos e tarefas da Controladoria-Geral do Estado do Paraná, composto por fluxos de trabalho que abrangem os macro processos das Coordenadorias de Controle Interno, de Ouvidoria, de Corregedoria, de Transparência e Controle Social e de Integridade e Compliance.

## 2. METODOLOGIA

A metodologia utilizada no e-CGE é baseada no sistema workflow (fluxo de trabalho). Segundo o "Workflow Management Coalition – WfMC", é a sistematização do processo de negócios, na sua totalidade ou em parte, em que documentos, informações ou tarefas são passadas de um participante para o outro para execução de uma ação, de acordo com um conjunto de regras de procedimentos.

A Coordenadoria de Controle Interno, com a finalidade de avaliar e monitorar os controles internos administrativos dos órgãos/ entidades, encaminha formulários contendo quesitos específicos para cada instituição conforme sua natureza jurídica. Tais quesitos, divididos em áreas, subáreas e objetos, são elaborados com base na legislação vigente, visando a conformidade legal dos processos.

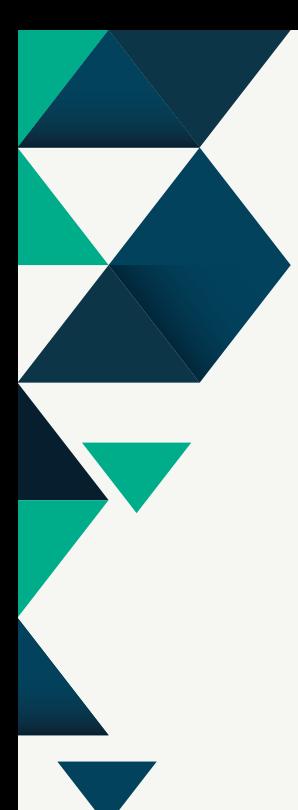

## 2.1 ÁREA, SUBÁREA E OBJETO

Os quesitos são organizados em área, subáreas e objetos, os quais possuem as seguintes subdivisões:

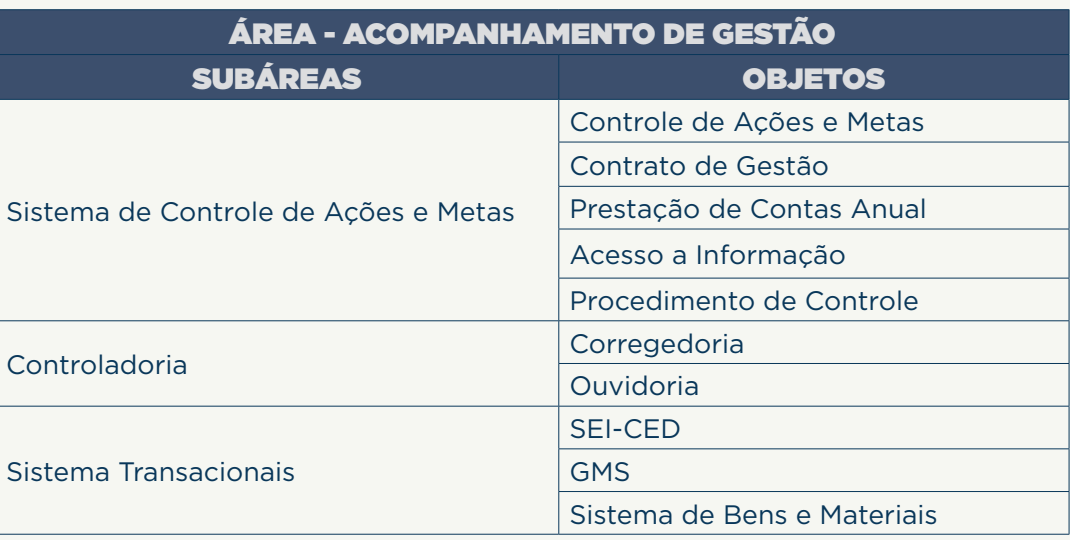

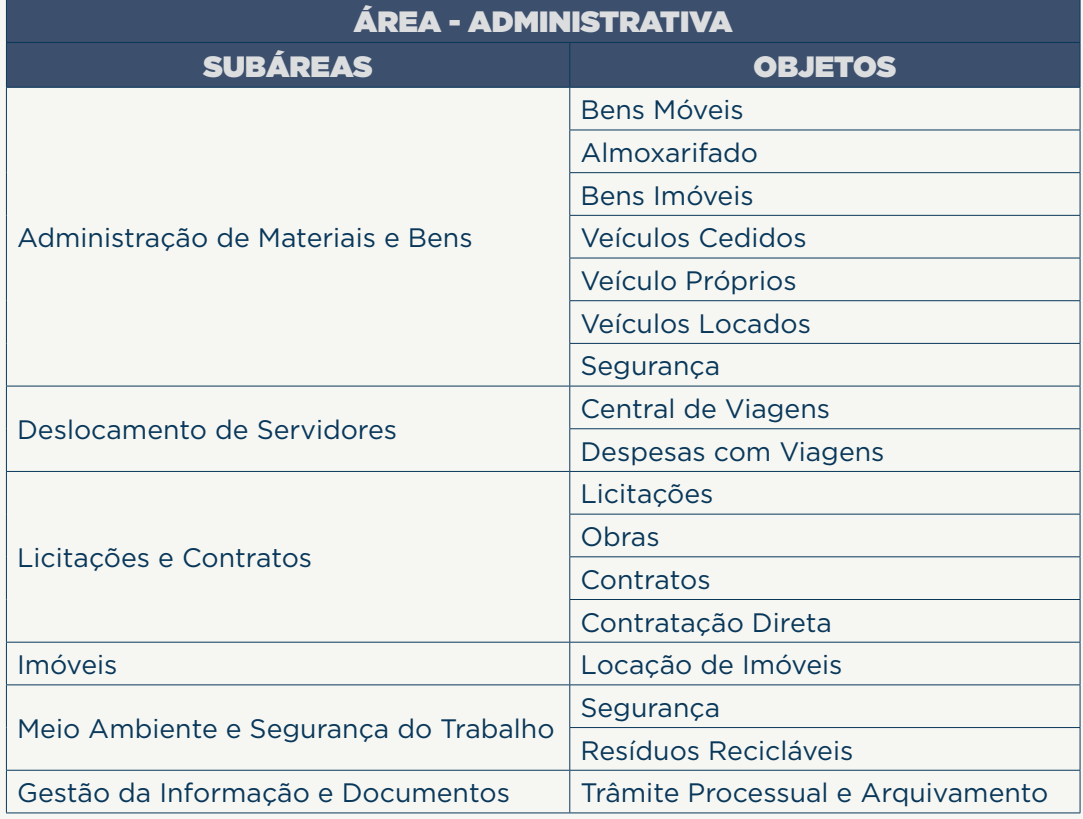

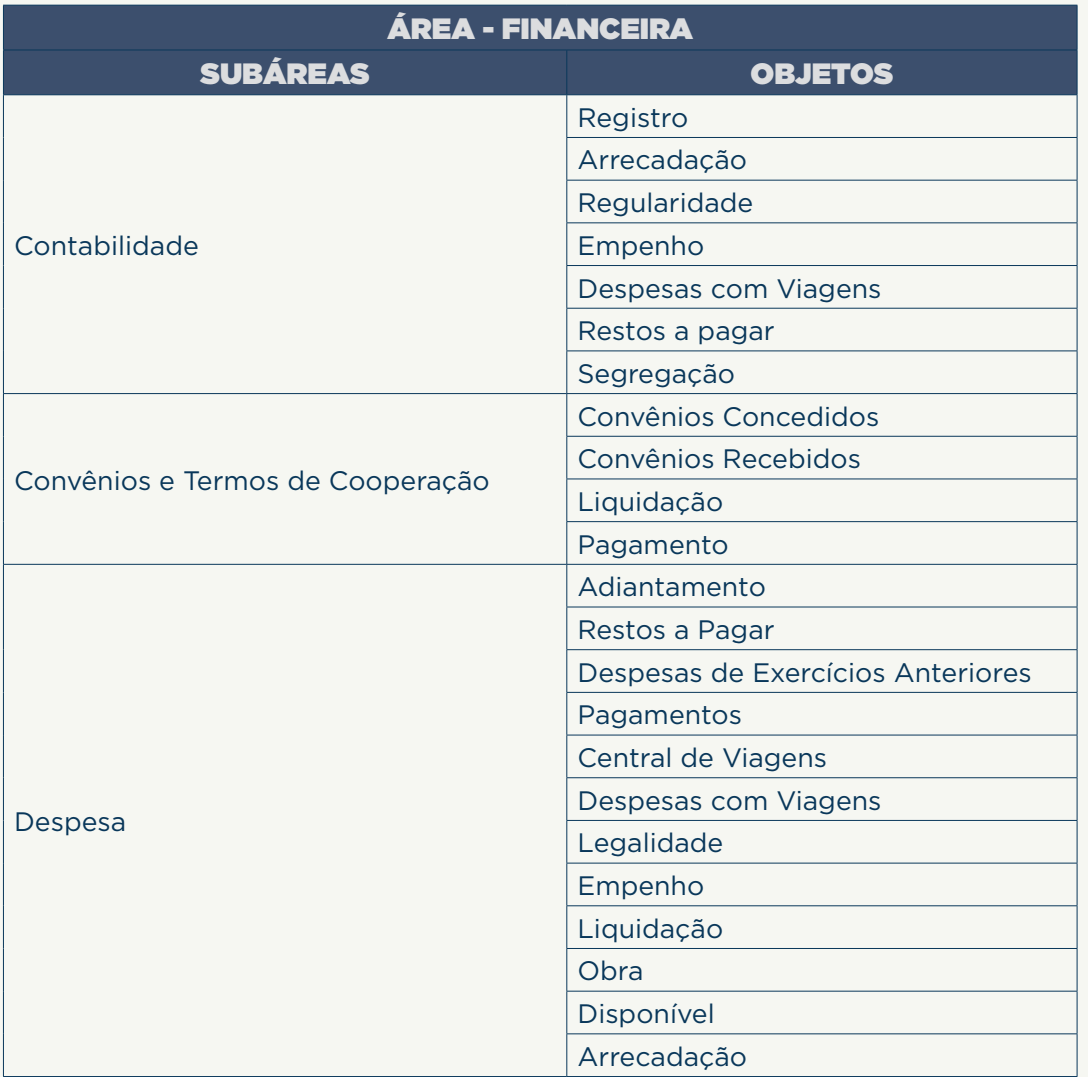

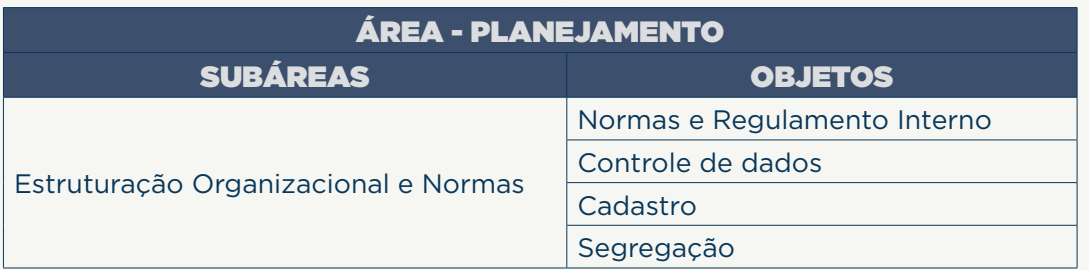

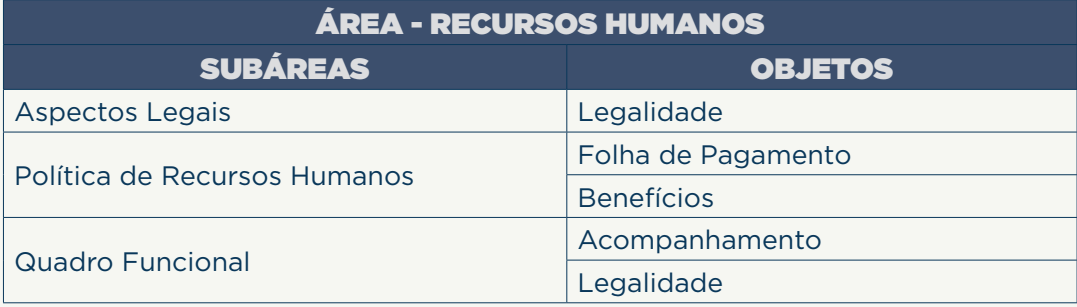

## 2.2 DIVISÃO DOS ÓRGÃOS/ ENTIDADES

Dentro do sistema e-CGE, os órgãos/entidades da Administração Direta e Indireta do Poder Executivo Estadual são classificados em cinco Categorias:

Administração Direta e Órgãos de Regime Especial; Administração Indireta – Autarquia; Administração Indireta - Empresas Públicas, Sociedade de Economia Mista; Serviço Social Autônomo; Todos os órgãos. **CATEGORIA 1 CATEGORIA 2 CATEGORIA 3 CATEGORIA 4 CATEGORIA 5**

## 2.3 ACHADOS E RECOMENDAÇÕES

Segundo a metodologia adotada pela CGE/PR:

ACHADOS: são as negativas dos quesitos encaminhados aos órgãos/ entidades.

RECOMENDAÇÕES: são sugestões encaminhadas aos órgãos/ entidades, visando sanar as possíveis inconformidades apontadas nos formulários por meio dos "achados".

## 2.4 QUESITOS

Os questionamentos encaminhados pela CGE, são chamados de quesitos. Esse quesitos são divididos em quesitos chave e quesitos vinculados:

QUESITO CHAVE – Questionamento encaminhado referente ao objeto tratado, o qual será possível saber se o órgão cumpre uma determinada atividade.

QUESITO VINCULADO - Questionamento encaminhado referente ao objeto tratado, porem vinculado com o quesito chave, ou seja, só será necessário responder caso a resposta do quesito chave permita.

## 3. SISTEMA E-CGE 3.1 ETAPAS DO FLUXO E-CGE

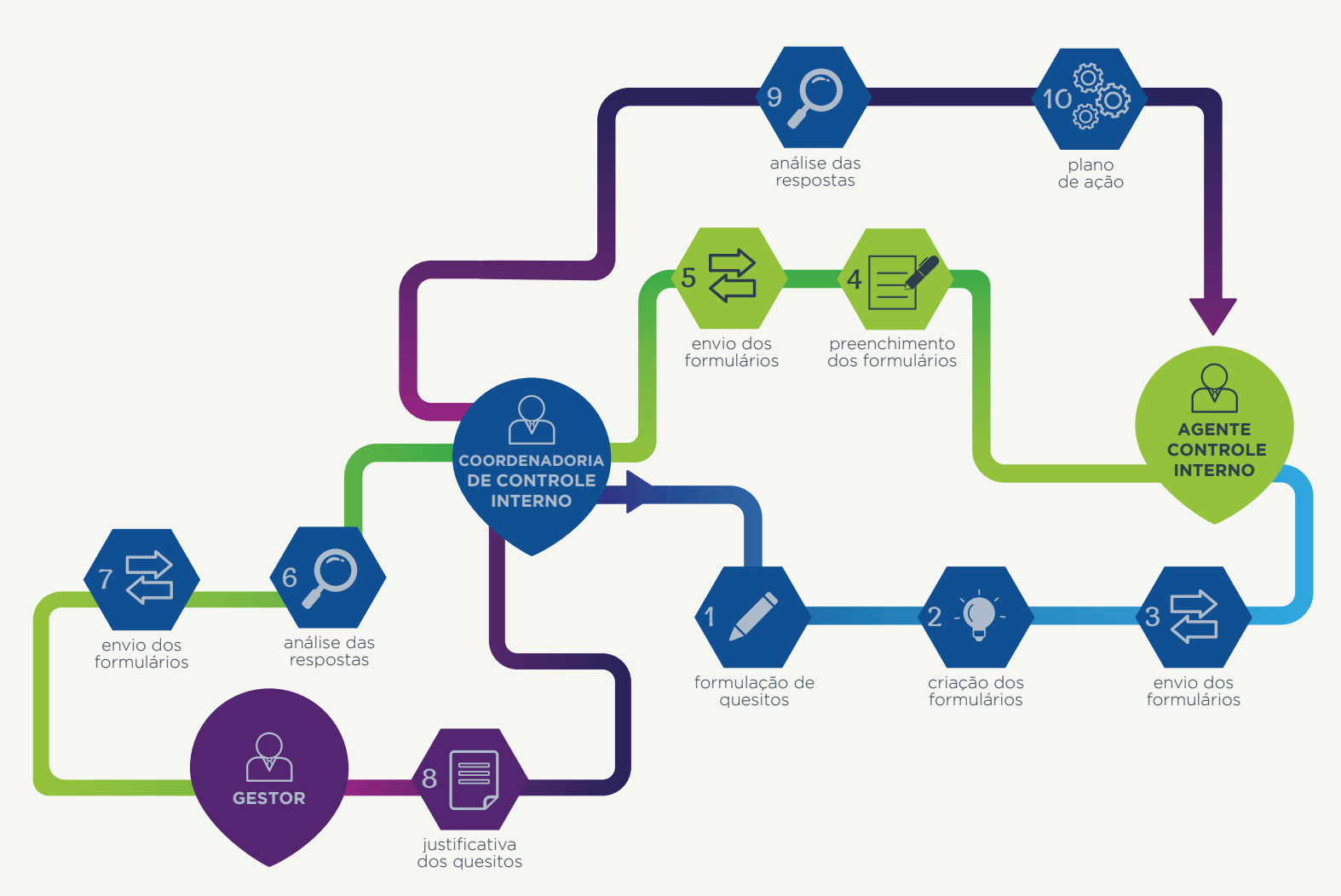

**ETAPA 1**

Formulação de quesitos para avaliar a conformidade dos processos nos órgãos/entidades do Poder Executivo Estadual, com base na legislação vigente. A elaboração é de responsabilidade da equipe da Coordenadoria de Controle Interno que usará o banco de dados já existente, bem como a criação de novos quesitos.

**ETAPA 2**

Criação dos formulários para avaliar e monitorar os controles internos da gestão.

Envio dos formulários aos Agentes de Controle Interno para resposta. **ETAPA 3**

#### Recebimento do formulário pelo Agente de Controle Interno que responderá de acordo com a metodologia criada por ele (podendo realizar entrevista, encaminhamento de cópia dos quesitos via memorando ou envio de formulário por e-mail aos responsáveis de cada setor/departamento) a fim de verificar a conformidade dos processos do órgão/entidade. Cabe ressaltar a importância de resguardar os elementos comprobatórios, que subsidiaram as respostas dos questionamentos, para comprovações de possíveis indagações futuras. **ETAPA 4**

#### **Envio do formulário respondido** pelo Agente de Controle Interno à Coordenadoria de Controle Interno para análise. **ETAPA 5**

- $\wedge$  Coordenadoria de Controle Interno irá analisar as respostas do Agente de Controle Interno e, caso entenda necessário, devolverá o formulário ao Agente para revisar a motivação e/ou, ainda, verificar o anexo do quesito. **ETAPA 6**
- **Envio do formulário respondido,** pelo Agente de Controle Interno e analisado pela Coordenadoria de Controle Interno, ao Gestor para justificativa dos quesitos, sendo manifestação obrigatória os que apresentarem respostas negativas (achados). **ETAPA 7**
- Envio do formulário justificado pelo Gestor à Coordenadoria de Controle Interno para análise. **ETAPA 8**

A Coordenadoria de Controle Interno irá analisar as justificativas relatadas pelo Gestor e, caso entenda necessário, devolver o formulário com recomendações ao Gestor para que as acatem ou não. Em caso positivo, ele deverá elaborar um plano de ação visando sanar as inconformidades encontradas. Cabe destacar que o plano de ação deverá constar etapas e períodos de conclusão. **ETAPA 9**

#### Com o plano de ação do Gestor, o Sistema e-CGE gerará um checklist que deverá ser acompanhado pelo Agente de Controle Interno. **ETAPA 10**

Obs.: após a elaboração do Plano de Ação pelo Gestor, o(s) quesito(s) retornará(ão) à Coordenadoria de Controle Interno para a geração do checklist.

A responsabilidade será do Agente de Controle Interno de acompanhar sua implementação, informando no sistema o status da execução do Plano de Ação proposto para aquele quesito.

## 3.2 PRAZO PARA REALIZAÇÃO DAS ATIVIDADES PREVISTAS NO FLUXO

Os prazos dos fluxos dos formulários são definidos em Instrução Normativa emitida pela Controladoria-Geral do Estado no início de cada exercício, sendo eles:

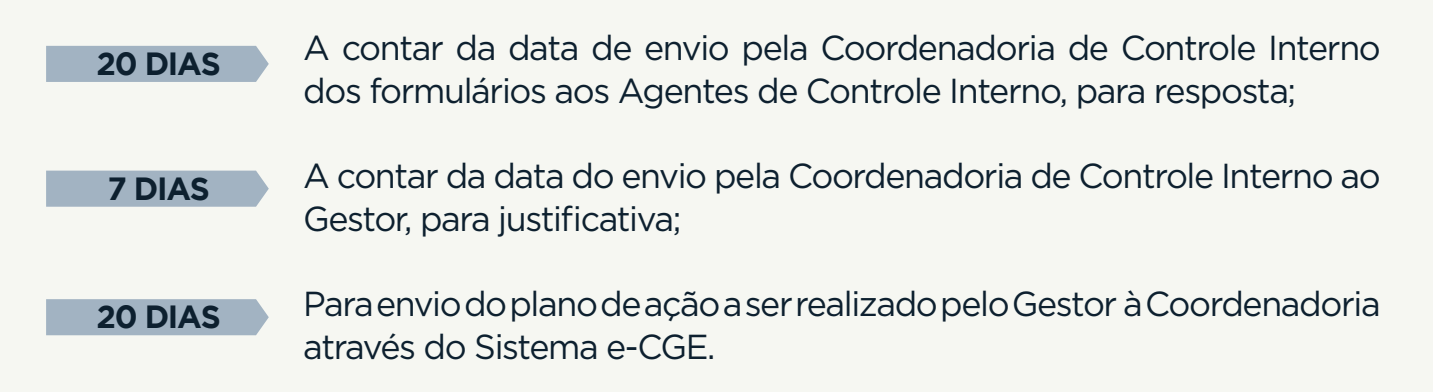

Obs.: a Instrução Normativa conterá os objetos que serão tratados nos formulários encaminhados pela CGE e também os números de formulários que poderão ser emitidos no exercício.

Caso os prazos acima não sejam cumpridos, e o formulário não seja finalizado dentro do prazo, conforme estipulado na Instrução Normativa, ele poderá ser encerrado, e a informação irá constar no Relatório de Prestação de Contas do órgão/entidade.

### 3.3 ACOMPANHAMENTO DOS FLUXOS DO FORMULÁRIO

O fluxo do formulário poderá ser acompanhado a qualquer momento, por qualquer usuário cadastrado no sistema, independentemente de onde esteja ou com quem esteja

Na opção Auditoria – Controle Interno – Responder e Avaliar Formulários – Responder e avaliar Formulários em Andamento, é possível verificar, usando a opção pesquisa, onde encontra-se o formulário do órgão, em qual fluxo de trabalho se encontra, assim como, o início da tarefa no sistema. 1

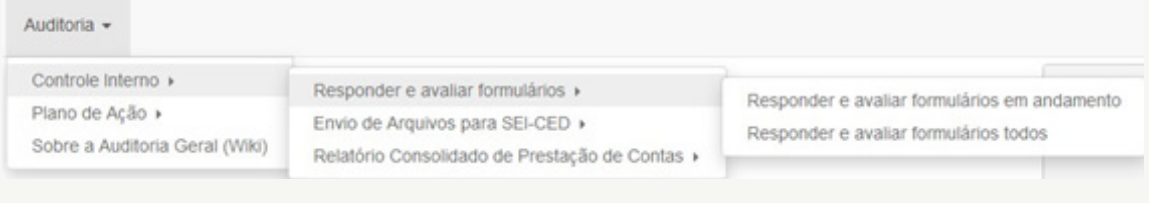

Na opção pesquisa o usuário pode filtrar os dados usando o Nome do Órgão/Entidade ou o ID do processo,

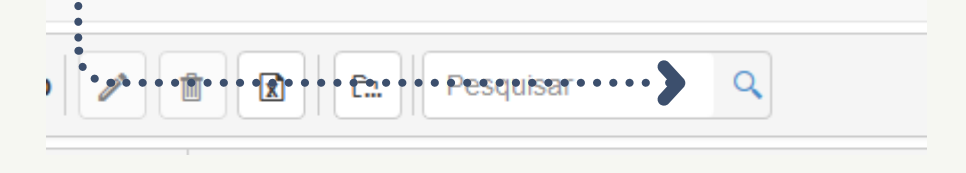

2

Na coluna "situação", poderão aparecer na tela as seguintes opções: 3

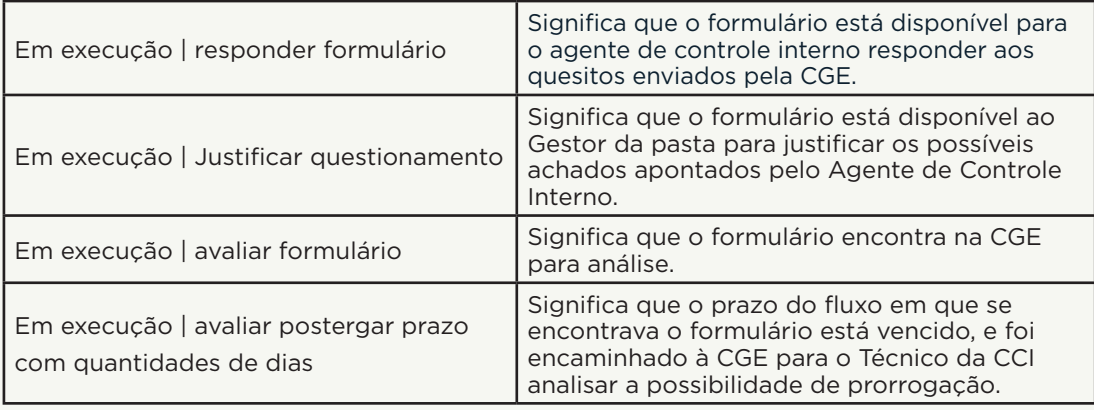

Caso o formulário não seja encontrado na opção acima, é 4 necessário o usuário acessar Auditoria – Controle Interno – Responder e Avaliar Formulários – Responder e Avaliar Formulários Todos. Além das informações apontadas acima, ainda poderão aparecer as seguintes situações:

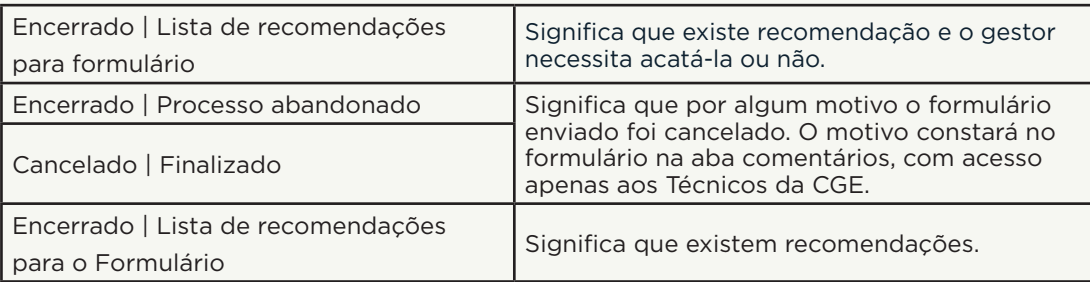

Para acessar as recomendações, é possível clicar na linha em que se encontra o formulário. O Formulário será aberto e logo abaixo do nome da entidade terá um "hiperlink" (Acatar Recomendações do formulário X - nome do formulário) que direcionará o usuário para a tela de recomendações.

Orgão/Entidade (?)

CONTROLADORIA GERAL DO ESTADO (CGE)

Acatar recomendações do formulário FORM\_001\_CGE/CELEPAR

Lembrando que para cada Tarefa do Fluxo de Trabalho o sistema irá criar um novo ID para a tarefa. Os fluxos são :

- Responder Avaliar Formulário Motivação e Justificativa
- Acatar Recomendações e Elaborar Plano de Ação
- Monitorar Planos de Ação

Caso não tenha havido recomendação, ou ainda o gestor não tenha acatada nenhuma das recomendações, o Agente de Controle poderá acessar o Formulário pelo caminho: Auditoria – Plano de Ação – Elaborar Plano de Ação Todos aparecerá a seguinte mensagem:

Situação 1 ŧ Encerrado | Nenhuma recomendação acatada

Lembrando que o fluxo do formulário na etapa **acatar recomendações**, mesmo não havendo recomendações exaradas pela CGE, será encaminhada ao gestor e esse irá encerrar o formulário clicando em Monitorar Plano de Ação.

![](_page_14_Picture_1.jpeg)

Cada ação realizada no sistema e-cge é necessário aguardar a confirmação da tarefa.

Após a confirmação na tarefa, o usuário será encaminhado à tela inicial para realização, caso tenha, da próxima tarefa, essa ação mostrará que a atividade foi finalizada com sucesso.

## 4. ACESSO AO SISTEMA E-CGE - MÓDULO AUDITORIA (CONTROLE INTERNO)

Os órgãos/entidades, após designação formal do servidor Agente de Controle Interno, encaminharão via e-protocolo cópia do ato formal à Controladoria-Geral do Estado, que, por meio da Coordenadoria de Controle Interno, fará o cadastro do respectivo Agente no Sistema e-CGE.

O acesso ocorre pelo link https://www.ecge.pr.gov.br, validado pelo Sistema Central de Segurança da CELEPAR, conforme figura abaixo:

![](_page_15_Picture_3.jpeg)

O acesso será via navegador Mozilla Firefox. A utilização de outro navegador poderá impossibilitar a navegação correta, assim como algumas aplicabilidades do sistema.

O e-mail utilizado para cadastro no e-cge será o institucional.

## 4.1 CADASTRO NO SISTEMA CENTRAL DE SEGURANÇA DA CELEPAR

O Agente de Controle Interno poderá realizar o cadastro ou alterá-lo, caso haja divergência entre os cadastros no Sistema e-CGE e no Sistema Central de Segurança da CELEPAR, conforme instruções a seguir:

![](_page_16_Picture_2.jpeg)

Preencher os dados solicitados, e para validação será encaminhado um SMS com o código de segurança: 2

![](_page_16_Picture_53.jpeg)

## 4.2 RECUPERAR SENHA NA CENTRAL DE SEGURANÇA DA CELEPAR

Caso o usuário tenha esquecido a chave de acesso da Central de Segurança, basta seguir os seguintes passos:

Clique em recuperar/alterar senha: 1 OPÇÕES DE LOGIN Central de Segurança CPF ou Login Sentinela **PARANÁ** Œ Expresso **Central de** Senha Segurança  $C$ CGE **ACESSAR**  $\bullet$ Ainda não sou cadastrado celepar Recuperar / Alterar Senha

Preencher os dados solicitados e para validação será encaminhado um SMS com o código de segurança, após seguir os passos solicitados pelo sistema:

![](_page_17_Picture_67.jpeg)

 $\boxed{2}$ 

## 5. RESPONDER O FORMULÁRIO

1

2

3

Auditoria -

Controle Interno >

Plano de Acão →

A tela inicial do Sistema e-CGE, após login, será:

![](_page_18_Picture_2.jpeg)

Caso tenha alguma tarefa pendente, essa tarefa aparecerá em sua tela inicial, no sino de notificação do lado direito superior ao lado do nome do perfil logado:

![](_page_18_Picture_77.jpeg)

Outra forma de verificar os formulários pendentes encaminhados aos órgãos/ entidades é no tópico "responder e avaliar formulários em andamento", localizado na aba "auditoria" – "controle interno" – "responder e avaliar formulário". Nesta área é possível visualizar o fluxo do formulário, podendo ser respondido ou identificado seu status:

Responder e avaliar formulários Envio de Arquivos para SEI-CED » Sobre a Auditoria Geral (Wiki)

Relatório Consolidado de Prestação de Contas »

Outros dados pertinentes aos formulários estarão disponibilizados na tela inicial, conforme figura abaixo:  $\mathbf{A}$ 

![](_page_19_Figure_1.jpeg)

### 5.1 ASSUMIR TAREFA

Para responder o formulário, é necessário que o perfil logado "Assuma a Tarefa", clicando na área destacada:

![](_page_19_Picture_66.jpeg)

## 5.2 RESPONDER FORMULÁRIO

Após assumir a tarefa, o Agente de Controle Interno responderá as questões do formulário, escolhendo entre as opções "SIM/NÃO":

Caso a resposta ao quesito seja SIM: o Agente de Controle Interno pode passar para o próximo quesito. 1

![](_page_19_Picture_67.jpeg)

**Caso a resposta ao quesito seja NÃO:** o Agente de Controle Interno deverá justificar na coluna "MOTIVAÇÃO", criando assim um achado.

A motivação será preenchida no campo "Observações", de acordo com a figura:

![](_page_20_Picture_52.jpeg)

Caso seja necessário anexar arquivos de amostragem, deve-se clicar no ícone "Selecionar":

![](_page_20_Picture_53.jpeg)

2

3

Após expor a motivação e anexar o arquivo, o Agente de Controle Interno deverá clicar em "+ Adicionar" e a seguinte mensagem aparecerá no canto esquerdo superior:

![](_page_20_Picture_54.jpeg)

## 5.3 SALVAR E ALTERAR RESPOSTA

![](_page_21_Picture_1.jpeg)

## 5.4 QUESITOS VINCULADOS

#### A opção Quesitos Vinculados é utilizada na criação do formulário, pela Coordenadoria de Controle Interno, quando há necessidade de complemento do quesito.

O quesito vinculado só abrirá se a resposta anterior for "SIM", e assim sucessivamente, caso a resposta seja "NÃO" os quesitos "1.1" e "1.2" não abrirão, como por exemplo:

O órgão/entidade possui integração com a Central de Viagens? Há designação formal dos servidores que realizam procedimentos na Central de Viagens? Há segregação de funções impedindo que um mesmo servidor realize mais de uma etapa nas solicitações da central de viagens? **QUESITO 1 QUESITO 1.1 QUESITO 1.2**

## 5.5 ALTERAR LAYOUT DO FORMULÁRIO PARA MELHOR VISUALIZAÇÃO

Para diminuir a quantidade de colunas visíveis na tela de resposta do formulário, basta clicar em " " " ao lado do nome da coluna e selecionar a opção "Colunas", desmarcando tópicos que gostaria de ocultar. Ao atualizar a página, retorna-se à visão inicial da tela:

![](_page_22_Figure_2.jpeg)

## 5.6 ADICIONAR LEMBRETES E VERIFICAR DATA DE VENCIMENTO

Outra opção no sistema é a possibilidade de verificar o prazo de vencimento de envio do formulário e também adicionar lembretes, ou seja, pedir para que o sistema dispare um e-mail informando que o prazo para encaminhar o formulário está acabando:

![](_page_23_Picture_44.jpeg)

## 5.7 PERÍODO DE AVALIAÇÃO

É o período que o Agente de Controle Interno usará como "data de corte" para verificação e análise dos objetos contemplados no formulário:

![](_page_23_Picture_45.jpeg)

1

## 5.8 ENVIAR PARA A CGE

Após responder todos os quesitos, o formulário deverá ser enviado à Coordenadoria de Controle Interno para análise. Para enviar, basta salvar e clicar em enviar formulário: 1

![](_page_24_Picture_62.jpeg)

Caso algum quesito não esteja respondido, o sistema informará, com um aviso em vermelho no campo superior esquerdo, o quesito que está incompleto e não permitirá avançar o fluxo: 2

![](_page_24_Picture_4.jpeg)

Caso todos os quesitos estejam respondidos, a seguinte mensagem aparecerá para confirmar o avanço do fluxo de trabalho: 3

![](_page_24_Picture_6.jpeg)

O acesso ao formulário ocorrerá apenas pelo Agente de Controle Interno que assumir a tarefa. Caso haja necessidade de outro Agente cadastrado no sistema acessar e responder o formulário, é necessário que a opção "assumir tarefa" esteja verde:

![](_page_25_Picture_70.jpeg)

## 5.9 RETORNO DO FORMULÁRIO PELA COORDENADORIA DE CONTROLE INTERNO AO AGENTE DE CONTROLE INTERNO PARA VERIFICAÇÃO DA MOTIVAÇÃO

No fluxo é possível que o formulário retorne ao Agente de Controle Interno para que verifique a motivação das repostas negativas. Caso isso aconteça, o quesito para reanálise estará marcado, apontando qual o quesito que necessita de revisão e a justificativa desta necessidade:

![](_page_25_Picture_4.jpeg)

A revisão será possível na opção resposta, clicando em uma das opções SIM ou NÃO:  $\boxed{2}$ 

![](_page_25_Picture_71.jpeg)

4

Após a seleção, abrirá a caixa de diálogo, o qual possibilitará ao Agente de Controle Interno justificar novamente o quesito conforme solicitado: 3

![](_page_26_Picture_38.jpeg)

Após a revisão da motivação, é possível enviar o formulário para a CGE: 4

![](_page_26_Picture_3.jpeg)

## 6. JUSTIFICATIVA DO GESTOR

Seguindo o fluxo de trabalho do e-CGE, a próxima etapa é a justificativa do Gestor a respeito dos achados constantes no formulário (negativa às perguntas).

O procedimento utilizado pelo Gestor é a mesma metodologia seguida pelo Agente de Controle Interno:

![](_page_27_Picture_52.jpeg)

O Gestor, para justificar o formulário, deverá assumir a tarefa: 2

![](_page_27_Picture_53.jpeg)

A justificativa é necessária apenas nos quesitos cujas respostas tenham sido 3"NÃO", assim gerando possíveis achados. Para identificar esses quesitos, basta analisar quais estão marcados na coluna "Justificar":

![](_page_27_Picture_54.jpeg)

#### 4) A justificativa do achado por parte do Gestor será feita na coluna "Justificativa":

![](_page_28_Picture_58.jpeg)

5) A coluna "Justificativa" deverá ser ticada:

 $6^{\circ}$ 

![](_page_28_Picture_3.jpeg)

Caso necessário, o Gestor da pasta pode justificar também os quesitos respondidos como "SIM", assim a coluna "justificado" receberá a marcação.

![](_page_28_Picture_5.jpeg)

# 7. ACATAR RECOMENDAÇÕES E ELABORAR PLANO DE AÇÃO

Após o gestor realizar a justificativa dos achados, o formulário será encaminhado à Coordenadoria de Controle Interno para análise das motivações do Agente de Controle Interno e das justificativas do Gestor. Havendo a necessidade, a Coordenadoria de Controle Interno poderá exarar recomendações as quais serão encaminhadas ao Gestor, podendo acatá-las ou não.

## 7.1 ACATAR RECOMENDAÇÕES

![](_page_29_Picture_54.jpeg)

O Gestor deverá clicar no link "Acatar as recomendações", para ter acesso ao formulário. Após assumir a tarefa, poderá analisar as recomendações e elaborar o plano de ação:

![](_page_29_Picture_55.jpeg)

## 7.2 ELABORAR PLANO DE AÇÃO

2

4

Para visualizar o formulário com os achados, motivações, justificativas e recomendações, basta clicar no link acima da aba "achados/recomendações": 1

> Responder e Avaliar Formulário Form 01 2019 · · Formulário ·

![](_page_30_Picture_72.jpeg)

Para elaborar o plano de ação, primeiramente, é necessário que o Gestor assuma a tarefa, depois de analisar as recomendações para selecionar quais serão incluídas no plano. É possível selecionar mais de uma recomendação desde que pertençam ao mesmo objeto:

![](_page_30_Picture_73.jpeg)

![](_page_30_Picture_6.jpeg)

O Gestor será direcionado para uma nova Página, que conterá o campo "Resumo de Plano de Ação" para descrever o plano de ação com as medidas saneadoras das inconformidades encontradas. Cabe destacar, que esta área é limitada a 1.500 (um mil e quinhentos) caracteres:

![](_page_30_Picture_74.jpeg)

Ao acessar o campo "Plano de Trabalho" e clicar em "+ Atividade", o Gestor deverá preencher os campos: "Tipo de Atividade" e prazos de cumprimento do plano em "Início" e "Final", após clicar em "aplicar":

![](_page_31_Picture_42.jpeg)

Ainda, é possível preencher a opção "lembrete", para que o sistema dispare e-mails ao Gestor informando sobre as atividades cadastradas no plano de ação, e a opção detalhes, para registrar alguma observação pertinente ao plano:

![](_page_31_Picture_43.jpeg)

8

![](_page_32_Picture_0.jpeg)

ė

A visualização da tela do plano de trabalho ficará conforme figura abaixo: 9

![](_page_32_Picture_50.jpeg)

A aba "Tarefas Realizadas" poderá ser preenchida pelo Gestor, no momento da inclusão do plano caso alguma ação prevista já tenha sido implementada, em caso contrário, essa área será de preenchimento obrigatório pelo Agente de Controle Interno, no próximo fluxo do formulário (etapa 10 do tópico 3.1). 10

![](_page_32_Picture_51.jpeg)

Ao final das ações atribuídas ao Gestor, ele deverá "salvar" as informações e a seguinte mensagem aparecerá na tela: 11

![](_page_32_Picture_6.jpeg)

![](_page_33_Picture_65.jpeg)

#### A seguinte mensagem aparecerá na tela:

![](_page_33_Picture_2.jpeg)

Caso o Gestor não acate as recomendações, basta ele clicar na opção 13 "Monitorar os Planos Gerados", finalizando o formulário sem selecionar nenhuma recomendação, a seguinte mensagem aparecerá na tela:

![](_page_33_Picture_4.jpeg)

Caso o Gestor acate parcialmente as recomendações, a seguinte mensagem aparecerá na tela: 14

![](_page_33_Picture_6.jpeg)

## 8. ACOMPANHAMENTO DO PLANO DE AÇÃO

1

2

A tarefa Monitorar Plano de Ação irá aparecer na tela inicial do Agente de Controle Interno:

![](_page_34_Picture_69.jpeg)

Outra opção para verificar os Planos de Trabalho em execução no órgão/ entidade é:

- **Monitorar Plano de Ação em Andamento** no qual será possível verificar apenas os Planos de Ação com atividades em aberto.
- Monitorar Plano de Ação Todos no qual será possível verificar todos os Planos de Ação (abertos e encerrados).

![](_page_34_Picture_70.jpeg)

No andamento do Plano de Ação elaborado pelo Gestor, caso seja necessário, 3o agente de Controle Interno poderá promover alterações no Plano de Trabalho para adequações.

## 9. FINALIZAR O PLANO DE AÇÃO

1

3

4

Para finalizar um plano de ação é necessário que o Agente de Controle Interno acesse o Plano de Trabalho e clique em assumir a tarefa. Na opção Tarefas Realizadas, clique na opção "+Tarefa":

![](_page_35_Picture_2.jpeg)

O nome do Usuário que incluiu a informação aparecerá automaticamente. A aba "anexos" serve para que o Agente de Controle Interno possa encaminhar documentação comprobatória da efetiva implantação das atividades cadastradas no Plano de Trabalho elaborado pelo gestor do órgão/entidade:

![](_page_35_Picture_116.jpeg)

Após preenchimento das informações da execução do Plano de Trabalho, será possível encaminhá-lo para a Coordenadoria de Controle Interno, clicando em avançar:

![](_page_35_Picture_6.jpeg)

#### Obs.:

- 1. Após o vencimento do prazo registrado, pelo Gestor da Pasta, para finalização do Plano de Ação, o Agente de Controle Interno terá 5(cinco) dias corridos para realizar o encerramento da demanda.
- 2. Caso não seja feita o encerramento, o Plano de Ação será enviado à Coordenadoria de Controle Interno que avaliará a justificativa do Agente de Controle do órgão/entidade e a possibilidade de prorrogação de prazo.
- 3. Lembramos que o Plano de Ação não será mais por Formulário, mas por quesito/objeto cuja recomendação tenha sido acatada.

## 9.1 UPLOAD DE RELATÓRIO DE CONCLUSÃO A RESPEITO

Após finalizar o Plano de trabalho o Agente de controle deverá anexar relatório referente o Plano de Ação elaborado, assim como todo o acompanhamento e implantação no órgão. Finalizando com a sua avaliação sobre a recomendação proposta, dificuldades para implantação e efetividade do Plano de Ação.

![](_page_36_Picture_6.jpeg)

Faça as observações que achar pertinente, selecione o arquivo e clique em adicionar. 3

![](_page_37_Picture_58.jpeg)

Adicionando o arquivo é necessário clicar em salvar para anexar o arquivo.

Após salvar, caso queria alterar o arquivo, basta selecionar a linha, clicar em editar, selecionar o novo arquivo e salvar.

 Apos verificar se o arquivo está correto assim com as demais informações, o Agente de Controle deve clicar em avançar. Uma caixa de dialogo irá abrir solicitando a conformação.

![](_page_37_Picture_5.jpeg)

Na opção Plano de Ação – Monitorar execução de Plano de Ação Todos irá aparecer a opção: 5

![](_page_37_Picture_7.jpeg)

## 10. GERAÇÃO DOS ARQUIVOS SEI- SED (QUADRIMESTRAL E ANUAL) E RELATÓRIO CONSOLIDADO

No sistema e CGE, a geração dos arquivos quadrimestral e anual, que deverão ser encaminhados ao TCE/PR, via Sistema Eletrônico de Informação – Captação Eletrônica de Dados / SEI-CED, e do Relatório Consolidado que irá compor a prestação de contas do órgão/entidade, será de inteira responsabilidade do Agente de Controle Interno Avaliativo.

## 10.1 GERAÇÃO DO RELATÓRIO QUADRIMESTRAL

Para a Geração do Relatório Quadrimestral é necessário que o Agente de Controle Interno cesse a opção Auditoria – Controle Interno – Envio de Arquivos para SEI-CED – Novo envio de Arquivo SEI-CED.

![](_page_38_Picture_4.jpeg)

## 10.1.1 PREENCHIMENTO DA TELA INICIAL

O Agente de Controle Avaliativo deverá preencher a opção "Descrição Sucinta" para geração do arquivo. Indicamos que seja utilizado como descrição sucinta o nome do órgão/entidade, a qual quadrimestre o relatório se refere e o exercício.

Exemplo de descrição sucinta para geração de um arquivo referente ao relatório quadrimestral do órgão/entidade

Descrição sucinta ?

1

2

3

CGE 01 2020

Obs.: O item descrição sucinta deve ser preenchido usando uma sequência lógica, pois será utilizado na localização da geração do relatório caso ocorra algum problema de envio para o sistema SEI-CED do TCE/PR.

Após, o Agente de controle deverá selecionar o órgão / entidade que deseja gerar o arquivo.

÷

Órgão/Entidade 7

Controladoria Geral do Estado - CGE

Obs.: Não há necessidade de preenchimento do PERÍODO DE AVALIAÇÃO, pois o mesmo aparecerá quando a atividade for salva.

O próximo passo deve ser o preenchimento do ano do exercício e qual quadrimestre deseja gerar o relatório. Após preencher o CPF do Agente de Controle cadastrado no SEI-CED e selecionar as opções:

*O Controle Interno do Órgão/Entidade atesta o fiel cumprimento do artigo 74 da Constituição Federal?*

*O Controle Interno do Órgão/Entidade atesta que os resultados das ações decorrentes da avaliação dos controles existentes, atendeu as orientações técnicas da Coordenadoria de Controle Interno da Controladoria Geral do Estado?*

![](_page_39_Picture_92.jpeg)

![](_page_40_Picture_0.jpeg)

![](_page_40_Picture_64.jpeg)

## 10.1.2. SELECIONAR O FORMULÁRIO

Após SALVAR a tela, os formulários referentes ao período selecionado 1 na tela inicial irão aparecer na aba FORMULÁRIOS **FORMULÁRIOS** Anexos<sup>(2)</sup> Auditoria de Sistema

O Agente de Controle deverá selecionar os formulários que deverão 2compor o relatório a ser encaminhado ao TCE/PR, via SEI-CED. ø

Selecionado os formulários desejados, clicar em SALVAR, e após clicar em REGISTRAR. Aparecerá uma caixa de diálogo solicitando a confirmação do registro.

![](_page_41_Picture_1.jpeg)

A confirmação do registro aparecerá na tela e o usuário será encaminhado para a tela inicial, confirmando o término da tarefa.

## 10.1.3. SALVAR E ENVIAR O ARQUIVO PARA O SEI\_CED

Após verificar se os dados estão corretos, o Agente de Controle deverá confirmar a geração do arquivo:

![](_page_41_Picture_5.jpeg)

O arquivo estará disponível para download, na aba ANEXOS, no leiaute definido pelo TCE/PR. Basta o Agente de Controle providenciar seu download, salvar em sua máquina e posta-lo no site SEI-CED.

Anexos <sup>?</sup> Comentários  $<sup>2</sup>$ </sup> · Confirmações · · · Formulários

![](_page_41_Picture_74.jpeg)

3

1

## 10.1.4. CONFIRMAR ENVIO DO RELATÓRIO

1

1

A confirmação de envio do relatório só ocorrera após o Agente de controle Interno anexar o recibo gerado pelo sistema SEI-CED, confirmando o correto envio do relatório.

Assim que disponível o recibo no sistema SEI-CED, o agente de controle deverá clicar em ARQUIVO ENVIADO, anexar o recibo, acrescentar alguma observação sobre a geração e envio do arquivo, caso ache necessário, e clicar em confirmar envio.

![](_page_42_Picture_64.jpeg)

## 10.1.5. ABANDONAR O PROCESSO DE ENVIO DO RELATÓRIO AO SEI-CE

Caso o processo seja abandonado, ou seja, o arquivo não seja enviado por algum motivo, basta selecionar a opção arquivo não enviado, e o processo será abandonado.

> **X Arquivo enviado-**\* Arquivo não enviado

## 10.2 GERAÇÃO DO RELATÓRIO ANUAL

1

1

O mesmo procedimento da geração do Relatório Quadrimestral, deve ser adotado para a Geração do Relatório Anual. O Agente de Controle Interno deve acessar a opção Auditoria – Controle Interno – Envio de Arquivos para SEI-CED – Novo envio de Arquivo SEI-CED

#### Auditoria -Controle Interno Responder e avaliar formulários » Plano de Acão » Envio de Arquivos para SEI-CED  $\cdot$ Novo envio de Arquivo para SEI-CED Sobre a Auditoria Geral (Wiki) Relatório Consolidado de Prestação de Contas » Envios de Arquivo para SEI-CED em andamento

## 10.2.1. PREENCHIMENTO DA TELA INICIAL

O Agente de Controle Avaliativo deverá preencher a opção "Descrição Sucinta" para geração do arquivo. Indicamos que seja utilizado como descrição sucinta o nome do órgão/entidade, que o relatório se trata do anual e o exercício.

Exemplo de descrição sucinta para geração de um arquivo referente ao relatório anual do órgão/entidade:

Descrição sucinta ?

CGE Anual 2020

ÓRGÃO/ENTIDADE \_QUADRIMESTRE \_EXERCÍCIO

Obs. : O período de avaliação aparecerá após salvar a tela.

O item descrição sucinta deve ser preenchido usando uma sequência lógica, pois será utilizado na localização da geração do relatório caso ocorra algum problema de envio para o sistema SEI-CED do TCE/PR

Após, o Agente de controle deverá selecionar o órgão / entidade que deseja gerar o arquivo.

Órgão/Entidade (?) Controladoria Geral do Estado - CGE

2

3

4

O próximo passo deve ser o preenchimento do ano do exercício e selecionar **EXERCÍCIO COMPLETO**. Após preencher o CPF do Agente de Controle cadastrado no SEI-CED e selecionar as opções:

*O Controle Interno do Órgão/Entidade atesta o fiel cumprimento do artigo 74 da Constituição Federal?*

*O Controle Interno do Órgão/Entidade atesta que os resultados das ações decorrentes da avaliação dos controles existentes, atendeu as orientações técnicas da Coordenadoria de Controle Interno da Controladoria Geral do Estado?*

![](_page_44_Picture_89.jpeg)

Terminando de preencher a tela inicial, o Agente de Controle deverá salvar a tarefa. Após salvar o(s) formulário(s) para seleção ficará(ão) diponivel(eis).

Caso clique em Registrar antes de Salvar ou de selecionar algum formulário, o sistema mostrará a seguinte mensagem:

![](_page_44_Picture_8.jpeg)

## 10.2.2. SELECIONAR O FORMULÁRIO

1

2

3

Após SALVAR a tela, os formulários referentes ao período selecionado na tela inicial irão aparecer na aba FORMULÁRIOS

**FORMULÁRIOS** Anexos<sup>(2)</sup> Auditoria de Sistema

O Agente de Controle deverá selecionar os formulários que deverão compor o relatório a ser encaminhado ao TCE/PR, via SEI-CED.

![](_page_45_Picture_70.jpeg)

Selecionado os formulários desejados, clicar em SALVAR, e após clicar em REGISTRAR. Aparecerá uma caixa de diálogo solicitando a confirmação do registro.

Confirma o registro para Arquivo SEI-CED: CGE\_Anual\_2020?

Cancelar OK

A confirmação do registro aparecerá na tela e o usuário será encaminhado para a tela inicial, confirmando o término da tarefa.

## 10.2.3. SALVAR E ENVIAR O ARQUIVO PARA O SEI CED

1

2

Após verificar se os dados estão corretos, o Agente de Controle deverá confirmar a geração do arquivo

![](_page_46_Picture_2.jpeg)

O arquivo estará disponível para download, na aba ANEXOS, no leiaute definido pelo TCE/PR. Basta o Agente de Controle providenciar seu download, salvar em sua máquina e posta-lo no site SEI-CED.

![](_page_46_Picture_58.jpeg)

## 10.2.4. CONFIRMAR ENVIO DO RELATÓRIO

A confirmação de envio do relatório só ocorrera após o Agente de controle Interno anexar o recibo gerado pelo sistema SEI-CED, confirmando o correto envio do relatório.

Assim que disponível o recibo no sistema SEI-CED, o agente de controle deverá clicar em ARQUIVO ENVIADO, anexar o recibo, acrescentar alguma observação sobre a geração e envio do arquivo, caso ache necessário e clicar em confirmar envio.

![](_page_47_Picture_48.jpeg)

#### 10.2.5. ABANDONAR O PROCESSO DE ENVIO DO RELATÓRIO AO SEI-CE

Caso o processo seja abandonado, ou seja, o arquivo não seja enviado por algum motivo, basta selecionar a opção arquivo não enviado, e o processo será abandono.

![](_page_47_Picture_4.jpeg)

1

## 10.3 GERAÇÃO DO RELATÓRIO CONSOLIDADO

1

1

Para geração do Relatório consolidado o Agente de Controle deve seguir caminho CONTROLE INTERNO – RELATÓRIO CONSOLIDADO DE PRESTAÇÃO DE CONTAS – NOVO RELATÓRIO DE PRESTAÇÃO DE CONTAS.

![](_page_48_Picture_79.jpeg)

## 10.3.1 PREENCHIMENTO DA TELA INICIAL

O Agente de Controle Avaliativo deverá preencher a opção "Descrição Sucinta" para geração do arquivo. Indicamos que seja utilizado como descrição sucinta o nome do órgão/entidade, que o relatório se trata do anual e o exercício.

Exemplo de descrição sucinta para geração de um arquivo referente ao relatório anual do órgão/entidade:

· Descrição sucinta (?)

CGE Consolidado 2020

Obs. : O item descrição sucinta deve ser preenchido usando uma sequência lógica, pois será utilizado para a localização da geração do relatório, caso ocorra algum problema de envio para o sistema SEI-CED do TCE/PR

Após o Agente de controle deverá selecionar o órgão / entidade que deseja gerar o arquivo.

Órgão/Entidade (?)  $\bullet\bullet\bullet\bullet$ 

2

3

5

Controladoria Geral do Estado - CGE

Diferente da geração do Relatório que deverá ser enviado para o TCE/PR via sistema SEI-CED, na geração do Relatório Consolidado é necessário preencher o Período de Avaliação.

![](_page_49_Picture_4.jpeg)

Obs. : O Período de Avaliação para geração do Relatório Consolidado sempre será o exercício completo (de 01/01 até 31/12)

Preenchida a tela inicial, basta o agente de controle salvar o progresso. 4

![](_page_49_Picture_7.jpeg)

Caso clique em Registrar antes de Salvar o sistema mostrará a seguinte mensagem:

![](_page_49_Picture_76.jpeg)

## 10.3.2. SELECIONAR O FORMULÁRIO

1

2

Após SALVAR a tela, os formulários, que estiverem dentro do Período de Avaliação aparecerão na aba FORMULÁRIO:

![](_page_50_Picture_65.jpeg)

Serão listado TODOS os formulários encaminhados ao órgão/entidade no exercício. Agente de Controle irá selecionar os formulários que deverão compor o Relatório Consolidado:

![](_page_50_Picture_66.jpeg)

Selecionado os formulários desejados, clicar em SALVAR, e após clicar em REGISTRAR. Aparecerá uma caixa de diálogo solicitando a confirmação do registro:

![](_page_50_Picture_67.jpeg)

A solicitação da geração do arquivo será encaminhada a CGE para confirmação. Após a analise e confirmação da geração do arquivo pelo Técnico da CGE, o arquivo gerado para download estará disponível na aba ANEXOS: 3

![](_page_50_Picture_68.jpeg)

OBS : É importante que o agente de controle revise o Relatório Consolidado para verificar se não existe alguma inconsistência nos dados apresentados.

Após a verificação, basta o Agente de Controle Salvar em PDF o arquivo e anexar em seu Relatório de Prestação de Contas

## 10.3.3. CONFIRMAR O ENVIO DO RELATÓRIO CONSOLIDADO

Para a confirmação do Envio do Relatório Consolidado, o Agente de Controle deverá Clicar em Relatório Enviado, e uma caixa mensagem será aberta para confirmar o envio do Relatório consolidado. O Agente de controle Interno então deverá clicar em Selecionar, anexar o seu Relatório de Prestação de Contas, o qual foi encaminhado junto à prestação de contas do órgão/entidade e confirmar o Envio na opção Relatório Enviado.

![](_page_51_Picture_51.jpeg)

1

. . . . . .

### 10.3.4. ABANDONAR O PROCESSO DE ENVIO DO RELATÓRIO CONSOLIDADO

1

2

Caso o processo seja abandonado, ou seja, o arquivo não seja enviado por algum motivo, basta selecionar a opção arquivo não enviado, e o processo será abandono.

![](_page_52_Picture_57.jpeg)

A solicitação da geração do arquivo será encaminhada a CGE para confirmação.

Após a confirmação da geração do arquivo pelo Técnico da CGE, o arquivo gerado para download, no leiaute definido pelo TCE/PR, estará disponível na aba ANEXOS.

![](_page_52_Picture_58.jpeg)

Basta o Agente de controle providenciar o download do arquivo, salvar em sua máquina, e posta-lo no site SEI-CED.

## 10.3.5. CONFIRMAR O ENVIO DO RELATÓRIO

A confirmação de envio do relatório só ocorrera após o Agente de controle Interno anexar o recibo gerado pelo sistema SEI-CED, confirmando o correto envio do relatório.

Assim que disponível o recibo no sistema SEI-CED, o agente de controle deverá clicar em ARQUIVO ENVIADO, anexar o recibo, acrescentar alguma observação sobre a geração e envio do formulário, caso ache necessário e clicar em confirmar envio.

![](_page_53_Picture_62.jpeg)

#### 10.3.6. ABANDONAR O PROCESSO DE ENVIO DO RELATÓRIO AO SEI-CED

Por algum motivo o processo seja abandonado, basta selecionar a opção arquivo não enviado, e o processo encerrado.

· x Arquivo enviado · / / Arquivo não enviado

1

## 10.4 GERAÇÃO DO RELATÓRIO CONSOLIDADO

1

1

Para geração do Relatório consolidado o Agente de Controle deve seguir caminho CONTROLE INTERNO – RELATÓRIO CONSOLIDADO DE PRESTAÇÃO DE CONTAS – NOVO RELATÓRIO DE PRESTAÇÃO DE CONTAS.

![](_page_54_Picture_79.jpeg)

## 10.4.1 PREENCHIMENTO DA TELA INICIAL

O Agente de Controle Avaliativo deverá preencher a opção "Descrição Sucinta" para geração do arquivo. Indicamos que seja utilizado como descrição sucinta o nome do órgão/entidade, que o relatório se trata do anual e o exercício.

Exemplo de descrição sucinta para geração de um arquivo referente ao relatório anual do órgão/entidade:

...Descrição sucinta (?)

CGE Consolidado 2020

Obs. : O item descrição sucinta deve ser preenchido usando uma sequência lógica, pois será utilizado para a localização da geração do relatório, caso ocorra algum problema de envio para o sistema SEI-CED do TCE/PR

Após o Agente de controle deverá selecionar o órgão / entidade que deseja gerar o arquivo.

Órgão/Entidade (?)

2

 $\bullet\bullet\bullet\bullet$ 

3

5

Controladoria Geral do Estado - CGE

Diferente da geração do Relatório que deverá ser enviado para o TCE/PR via sistema SEI-CED, na geração do Relatório Consolidado é necessário preencher o Período de Avaliação.

![](_page_55_Picture_4.jpeg)

Obs. : O Período de Avaliação para geração do Relatório Consolidado sempre será o exercício completo (de 01/01 até 31/12)

Preenchida a tela inicial, basta o agente de controle salvar o progresso. 4

![](_page_55_Picture_7.jpeg)

Caso clique em Registrar antes de Salvar o sistema mostrará a seguinte mensagem:

![](_page_55_Picture_9.jpeg)

## 10.4.2. SELECIONAR O FORMULÁRIO

1

2

3

4

Após SALVAR a tela, os formulários, que estiverem dentro do Período de Avaliação aparecerão na aba FORMULÁRIO:

![](_page_56_Picture_70.jpeg)

Serão listado TODOS os formulários encaminhados ao órgão/entidade no exercício. Agente de Controle irá selecionar os formulários que deverão compor o Relatório Consolidado:

![](_page_56_Picture_71.jpeg)

Selecionado os formulários desejados, clicar em SALVAR, e após clicar em REGISTRAR. Aparecerá uma caixa de diálogo solicitando a confirmação do registro.

![](_page_56_Picture_72.jpeg)

A solicitação da geração do arquivo será encaminhada a CGE para confirmação. Após a confirmação da geração do arquivo pelo Técnico da CGE, o arquivo gerado para download, no leiaute definido pelo TCE/ PR, estará disponível na aba ANEXOS.

![](_page_56_Picture_73.jpeg)

Obs. : É importante que o agente de controle revise o Relatório Consolidado para verificar se não existe alguma inconsistência nos dados apresentados.

Após a verificação, basta o Agente de Controle Salvar em PDF o arquivo e anexar em seu Relatório de Prestação de Contas

### 10.4.3. CONFIRMAR O ENVIO DO RELATÓRIO

Para a confirmação do Envio do Relatório Consolidado, existem 3 opções que deverão ser escolhidas conforme a necessidade. São elas:

**RELATÓRIO ENVIADO:**

1

2

![](_page_57_Picture_5.jpeg)

Clicando em Relatório Enviado, uma caixa mensagem será aberta para confirmar o envio do Relatório consolidado. O Agente de controle Interno deverá clicar em Selecionar, anexar o seu Relatório que foi encaminhado junto a prestação de contas do órgão/entidade (Essa opção deve constar na Instrução Normativa de 2021) e confirmar o Envio.

![](_page_57_Picture_65.jpeg)

### 10.4.4. ABANDONAR O PROCESSO DE ENVIO DO RELATÓRIO AO SEI-CED

Por algum motivo o processo seja abandonado, basta selecionar a opção arquivo não enviado, e o processo encerrado.

**RELATÓRIO NÃO ENVIADO OU RELATÓRIO ADIADO:**

![](_page_58_Picture_3.jpeg)

![](_page_59_Picture_0.jpeg)

RUA MATEUS LEME, Nº 2018 CENTRO CÍVICO | CURITIBA/PR CEP 80530-010 | 41 3883-4000 WWW.CGE.PR.GOV.BR